## 四川电大网络双向视频系统 **Adobe Connect** 使用说明

# (学生端 **V1.0**)

1 登录方式

1.1 电脑登录

直接在浏览器中输入 [http://connect.scopen.net/teach/或](http://connect.scopen.net/teach/)访问四川电大

网络周步课堂-经济数学

双向视频网站 [http://sxsp.scrtvu.net/点](http://sxsp.scrtvu.net/)击右侧图标进入课堂。

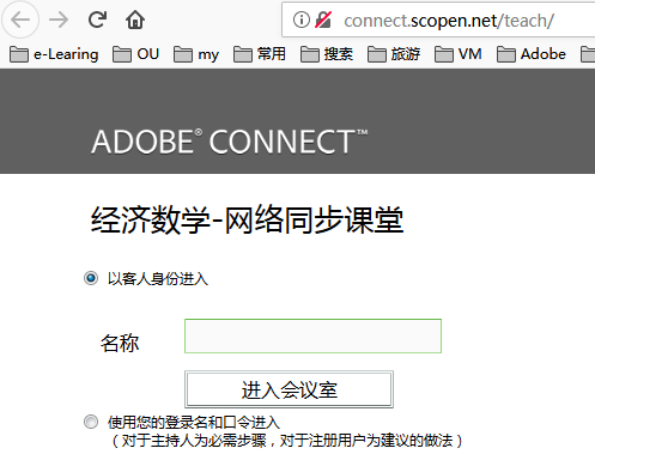

选择"以客人身份进入",输入"XX 电大+专业+姓名",点击"进入会议室"。

ADOBE<sup>®</sup> CONNECT<sup>™</sup>

经济数学-网络同步课堂

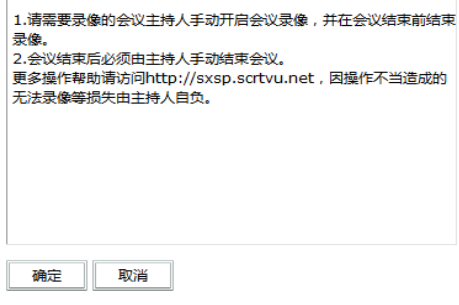

点击"确定"即可进入课堂。

1.2 移动设备登录

Adobe Connect 9 支持 IOS/Android/ Black berry 手机或平板电脑,可在苹 果应用商店或安卓应用商店(如豌豆荚)等搜索 adobe connect 下载(可能还会  $\sqrt{2}$ 提示安装 Adobe AIR), 安装后运行右侧所示应用软件。

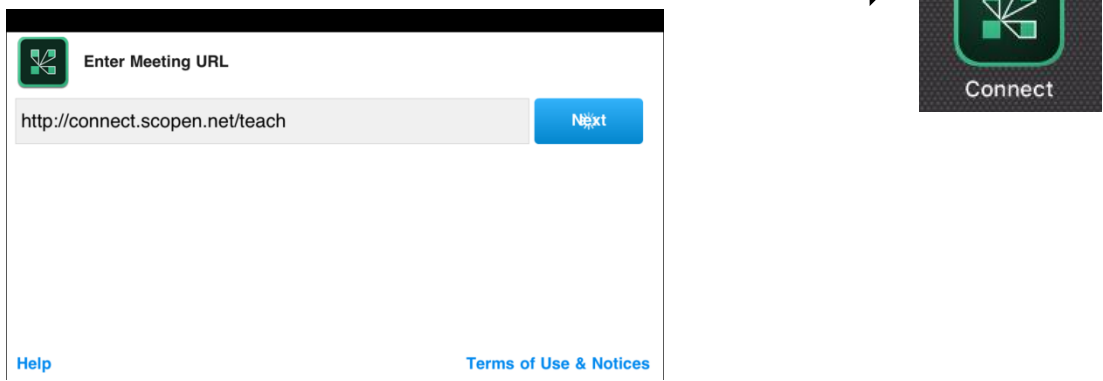

在"Enter Meeting URL"中输入地址 http://connect.scopen.net/teach/并点

击"next"。

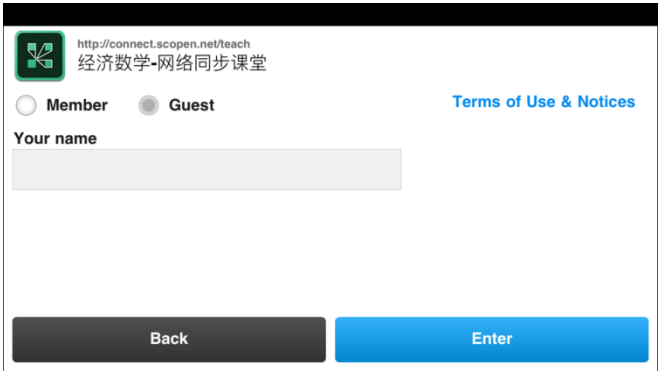

选择"Guest"并输入"XX 电大+专业+姓名",点击"Enter"。

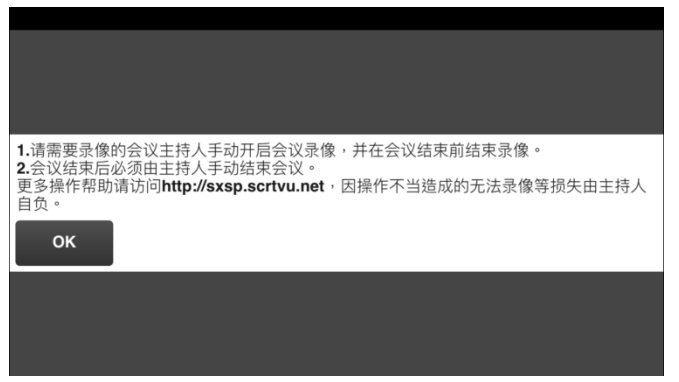

再点击"OK"即可进入课堂。

#### 2 课堂活动

#### 2.1 电脑端

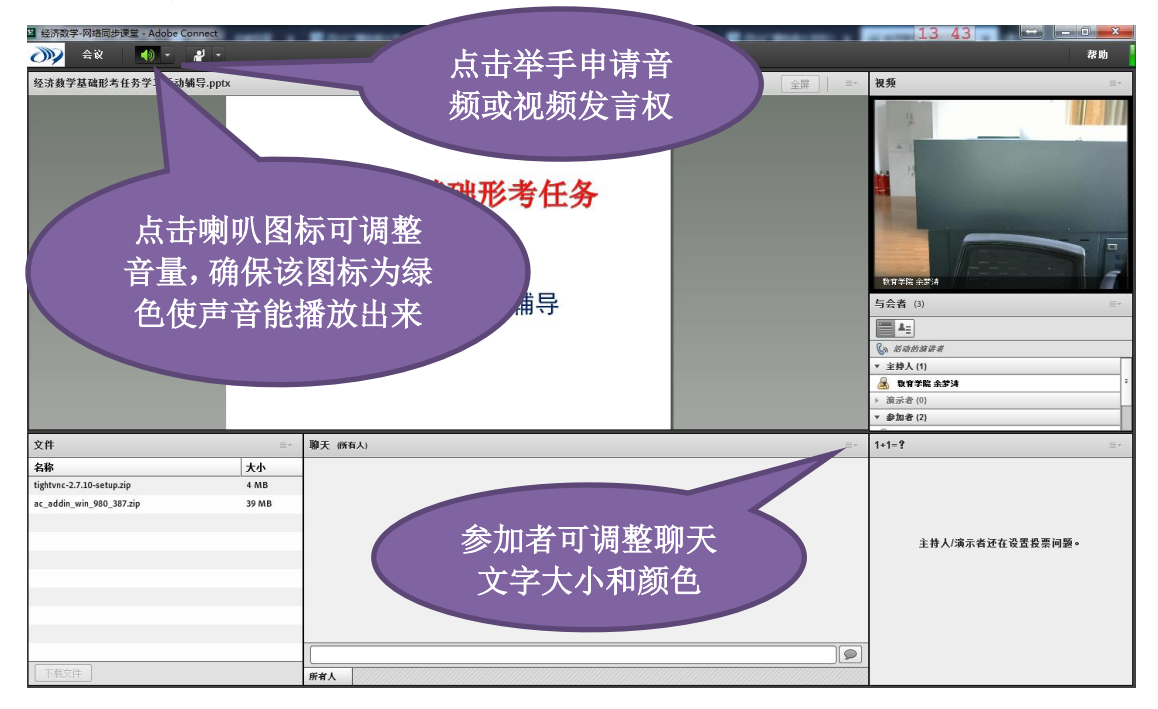

主持人同意后将发言权交给参加者后(主持人根据不同情况可能只给予音频或视 频权限,不授权就不会出现图标),参加者才能发言。

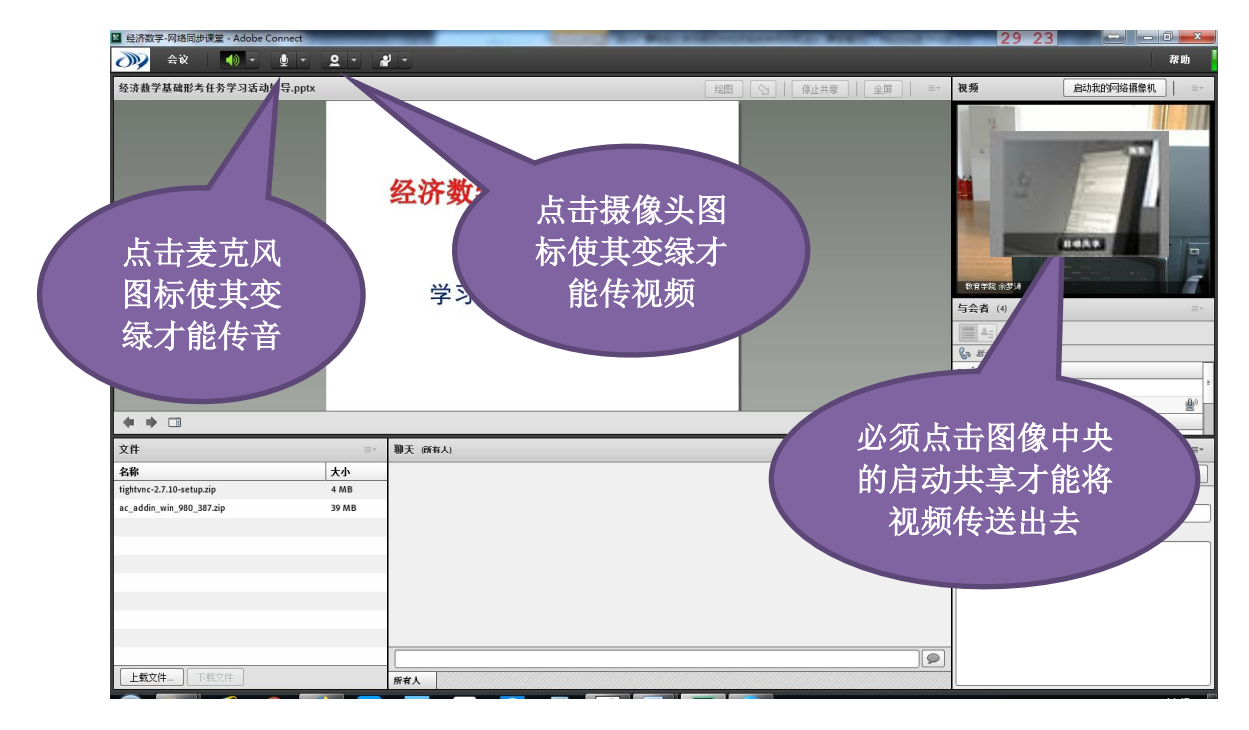

参加者发言完成后请主动断开摄像头和麦克风(即点击摄像头、麦克风图标,使 其变白), 避免影响其他人发言。

### 2.2 移动端

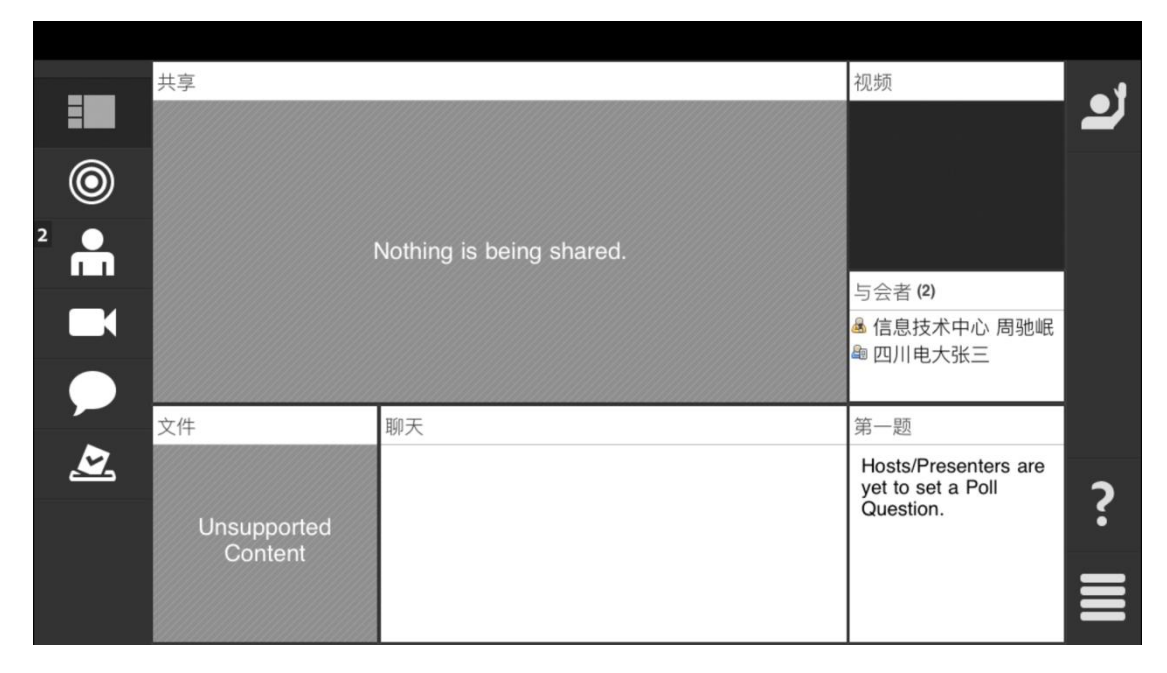

可点击左侧菜单进行不同操作,如点击"聊天"即可输入文字。

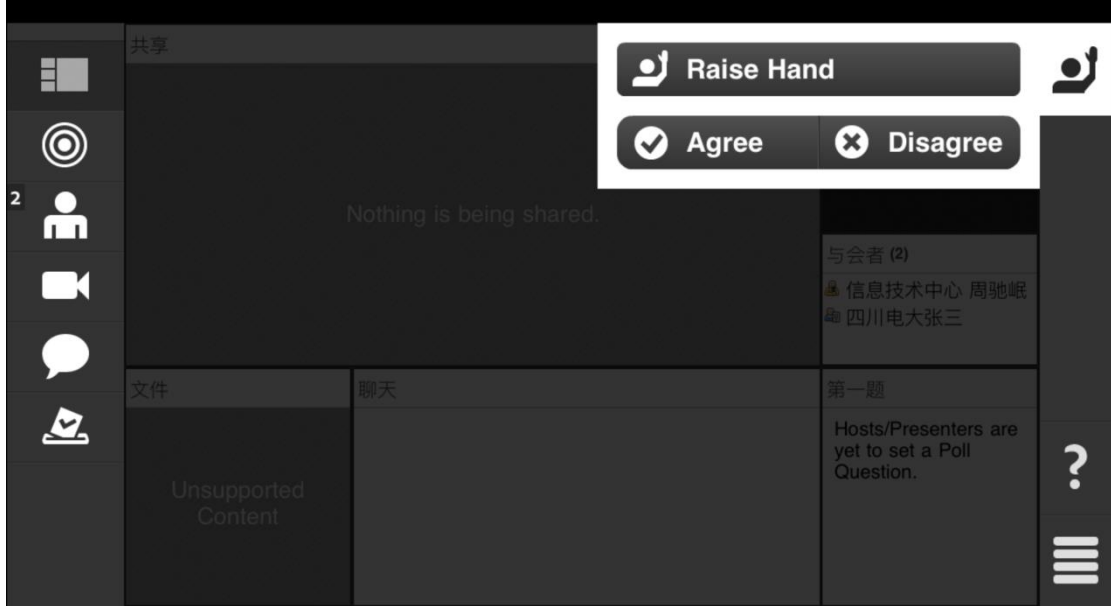

可点击右侧"Raise Hand"按钮申请音频、视频发言权。

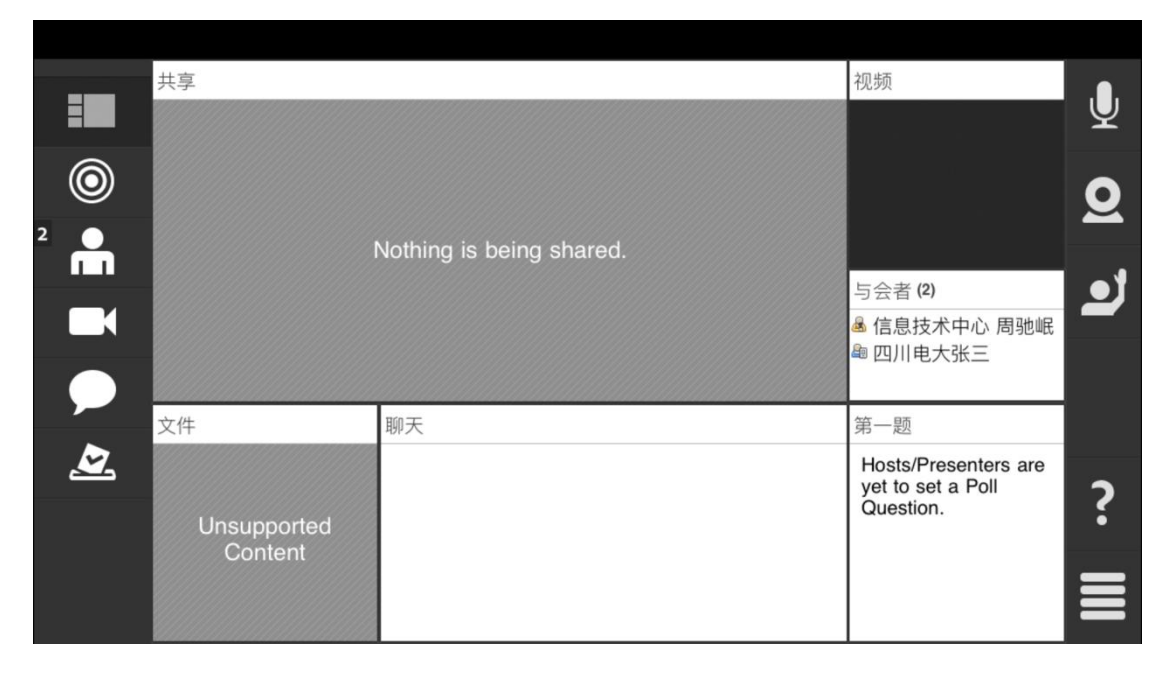

如果取得音频、视频控制权,即可点击右侧麦克风、摄像头图标连接手机上的麦 克风、摄像头进行音频、视频传输。参加者发言完成后请主动断开摄像头和麦克 风(即点击摄像头、麦克风图标,使其变白),避免影响其他人发言。

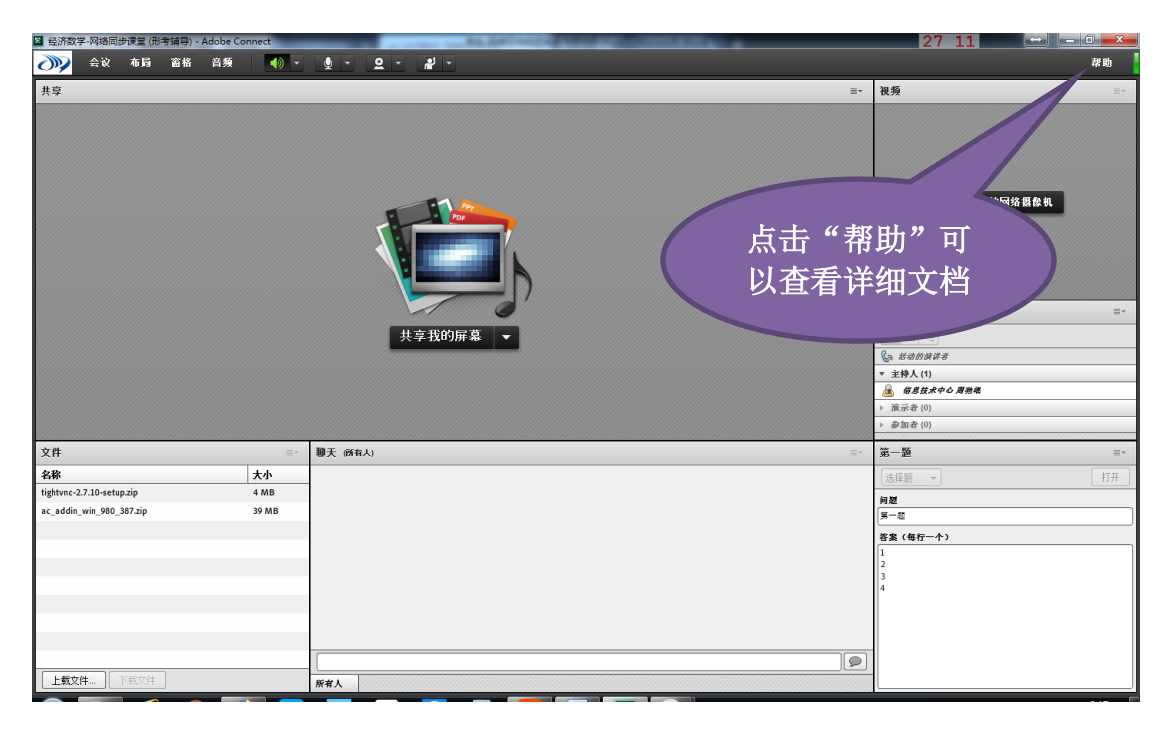

本说明仅列举了该系统最基本的使用方法和功能,详细功能说明可在电脑端点击 右侧"帮助"按钮查看。